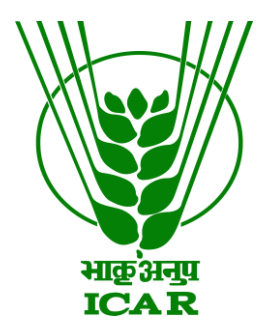

## **Audio Video Gallery Data Submission Document**

**(for KRISHI Nodal Officer)**

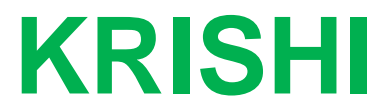

**ICAR Research Data Repository for Knowledge Management**

## **Audio-Video Submission by Nodal Officer**

- 1. Go to:<https://krishi.icar.gov.in/>
- 2. Then click on Audio or Video Gallery button

OR use direct URL as:

Audio: https://krishi.icar.gov.in/KRISHIsite/Audio/

Video: https://krishi.icar.gov.in/KRISHIsite/Video/

3. Click on login link in the right hand corner

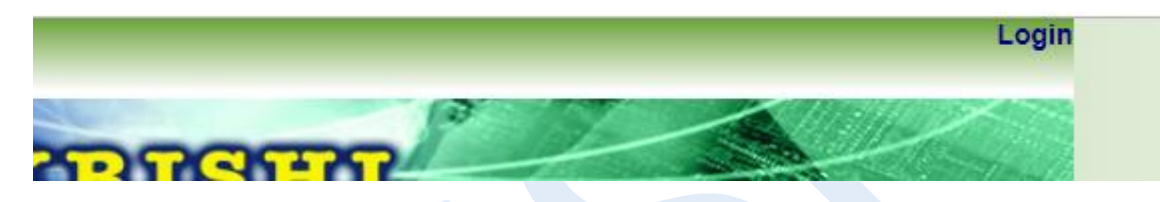

OR direct link open as:<https://krishi.icar.gov.in/KRISHIsite/login.jsp>

4. Enter Nodal Officer email id and password:

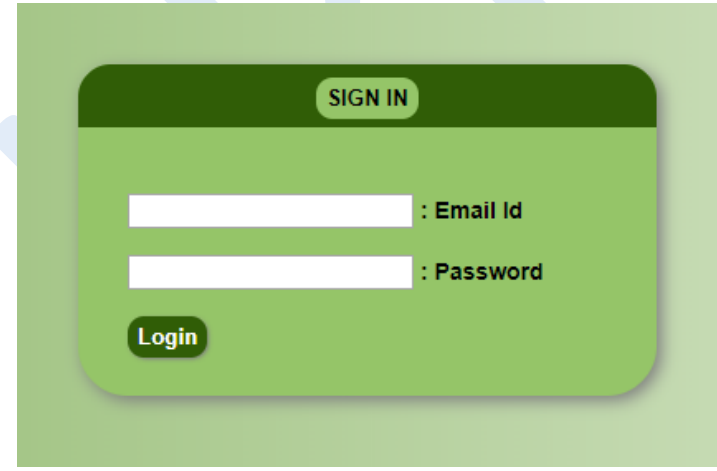

5. After login go to **ICAR A / V** menu bar and click on **Insert Video** or **Audio**

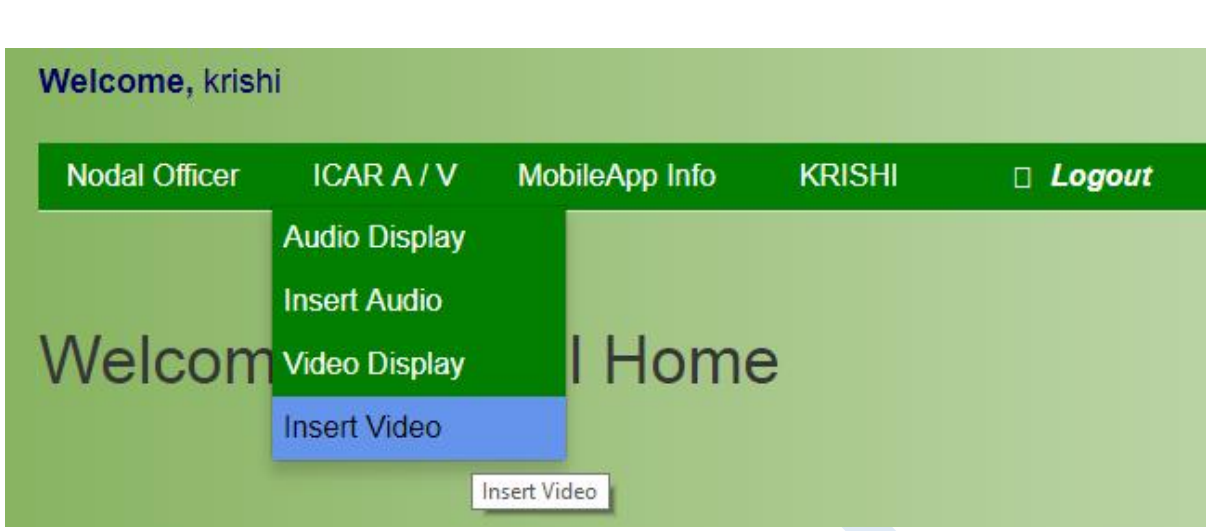

And open Insert Video form:

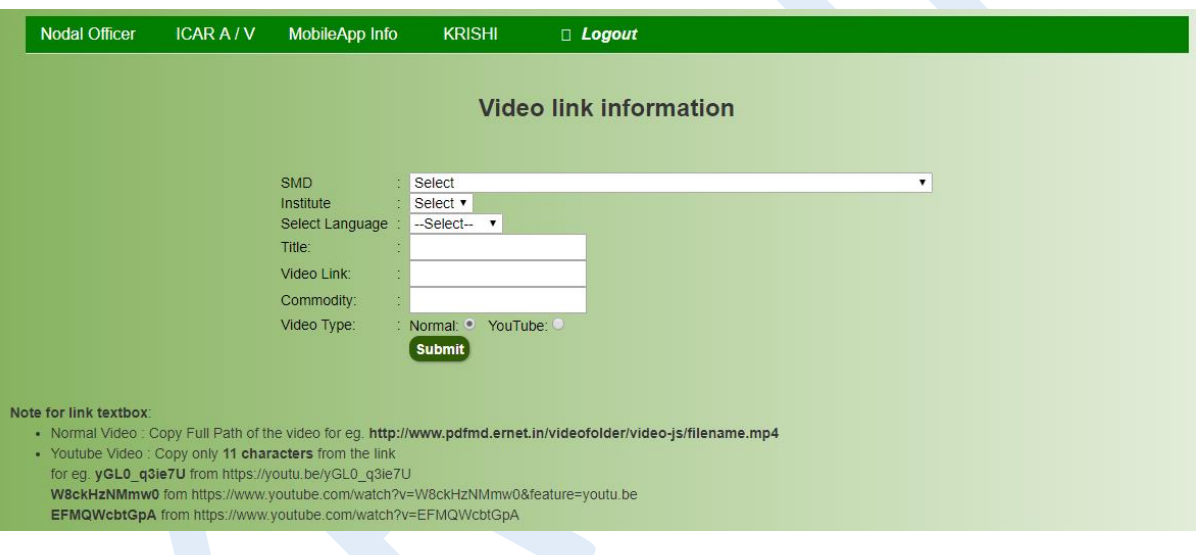

- 6. Submit Video information:
	- As select respective SMD then Institute name
	- Select language of Video
	- **YouTube** video : give only last 11 character video id (eg. yGL0\_q3ie7U from https://youtu.be/yGL0\_q3ie7U)
	- **Normal** video : If video is a normal mp4 link then give full URL of mp4 videos (eg. http://www.pdfmd.ernet.in/videofolder/video-js/filename.mp4)
	- Give commodity or keyword of Video for searching
	- Select video type: YouTube or Normal
	- Finally submit the video
	- And video is visible in Public after enable by Administer in respective category of SMD and institute. (<https://krishi.icar.gov.in/KRISHIsite/Video/> )

Same procedure is for Audio submission. (<https://krishi.icar.gov.in/KRISHIsite/Audio/> )